### Mode Opératoire : configurer le contrôle parental Windows sur un PC sous OS Windows

### **Pré-requis**

- PC sous système d'exploitation Windows (ma procédure a été créé pour Windows 8 mais les étapes et les menus devraient être similaires si vous disposez d'autres versions de Windows) ;
- Avoir créé un compte Microsoft : garder à portée de main votre identifiant de compte Microsoft et le mot de passe ;
- Avoir une adresse email où recevoir le code de connexion que Microsoft va vous envoyer ;
- Ouvrir votre messagerie email avant de dérouler ce mode opératoire: Microsoft va vous envoyer votre code de connexion au compte que vous allez configurer sur votre PC ;
- Eventuellement : avoir créé une adresse mail pour votre enfant, voir ci-dessous :

Votre enfant peut se connecter à l'aide de n'importe quelle adresse de messagerie. Mais s'il dispose déjà d'un compte pour se connecter à Outlook.com, Skype, OneDrive, Windows Phone, Xbox LIVE ou un autre PC, utilisez le même compte ici afin de regrouper toutes ses informations sur ce PC.

Le Mode Opératoire s'effectue en 3 étapes :

- Etape 1 : configurer le compte Microsoft « Parent » sur le PC
- Etape 2 : configurer le compte « Enfant » sur le PC
- Etape 3 : configurer le contrôle parental sur le PC

### **Etape 1: configurer le compte Microsoft « Parent » sur le PC**

Rechercher le mot « compte » à l'aide de la loupe

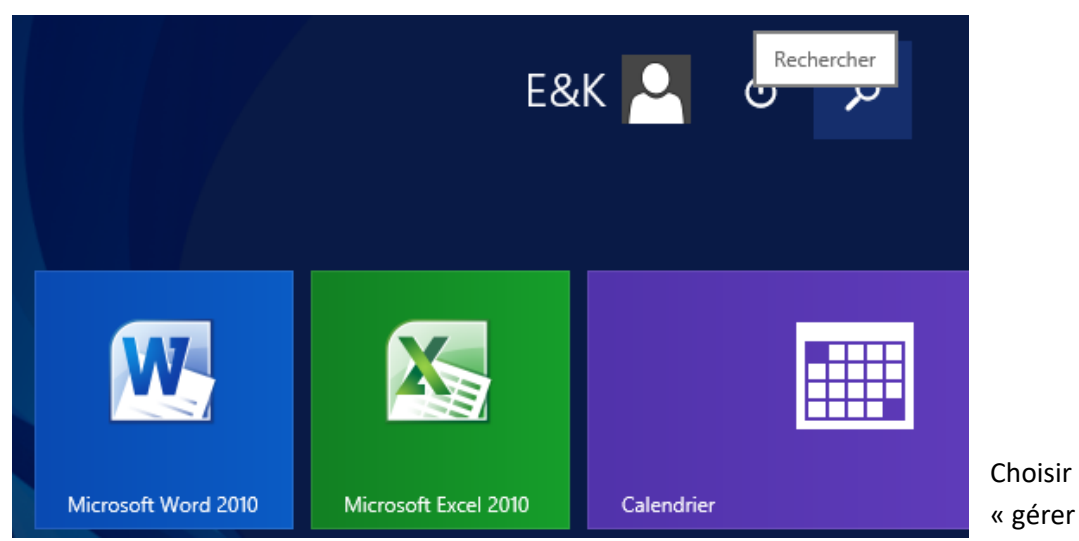

votre compte » :

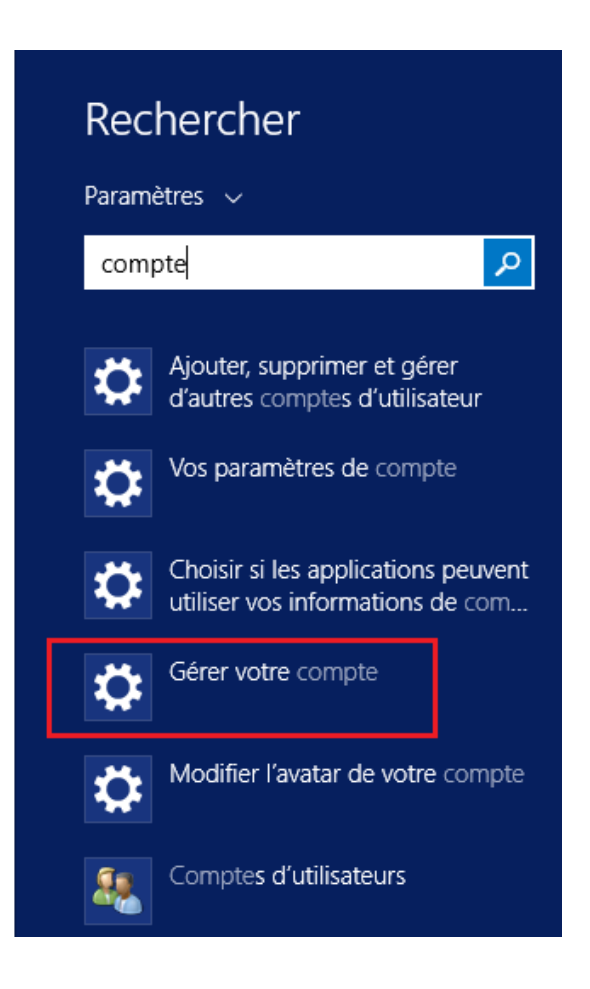

Choisir « se connecter à un compte Microsoft » :

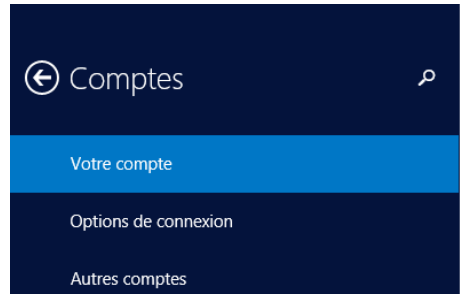

E&K Compte local

Connectez-vous à un compte Microsoft pour accéder facilement à votre messagerie, vos<br>photos, vos fichiers et vos paramètres en ligne (par exemple l'historique du navigateur et les<br>Favoris) sur tous vos appareils.

Se connecter à un compte Microsoft

Soit on a déjà un compte Microsoft, et on entre ici l'adresse email sur laquelle on veut recevoir le code d'accès au compte sur ce PC, soit on crée un compte Microsoft :

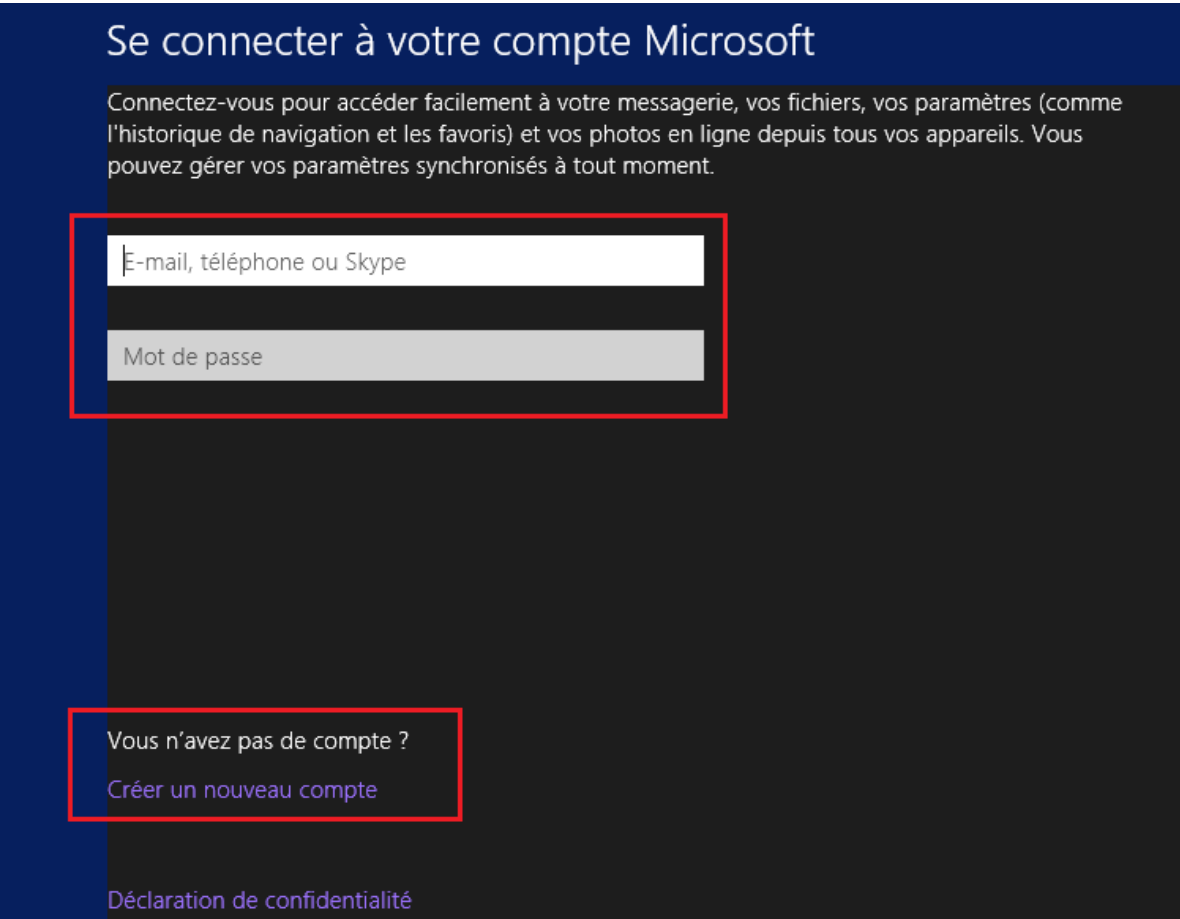

Entrer l'email du parent:

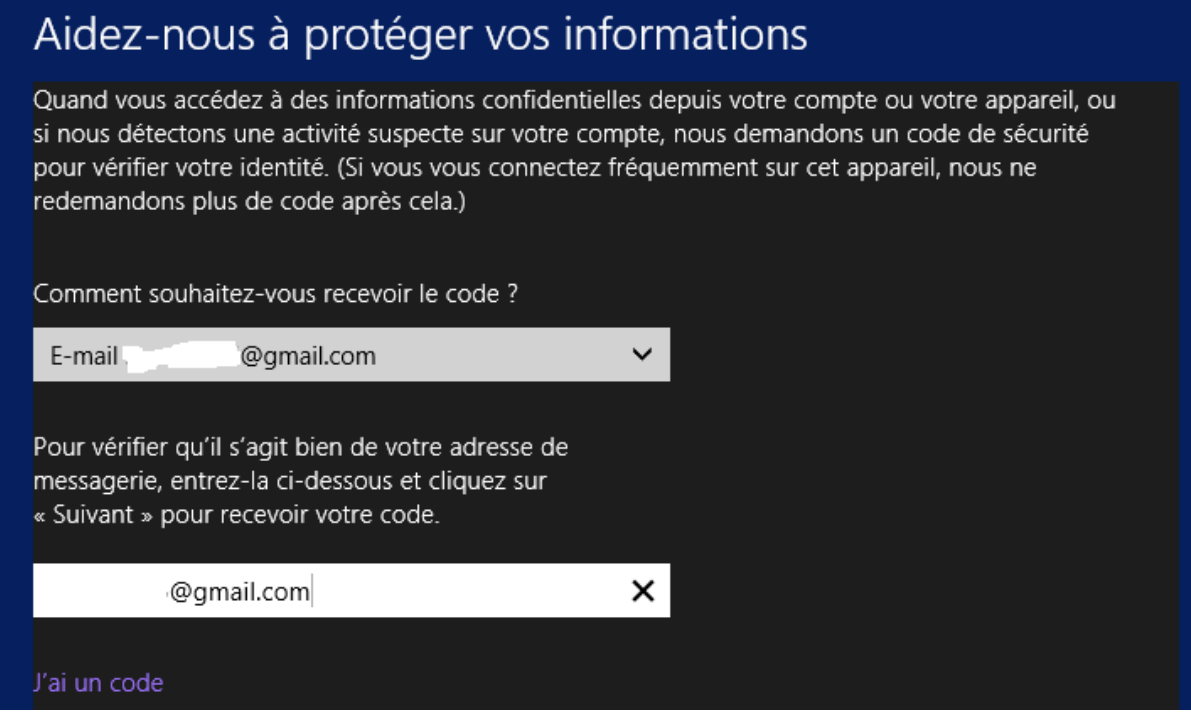

Entrer le code que vous parent avez reçu sur l'adresse mail indiquée :

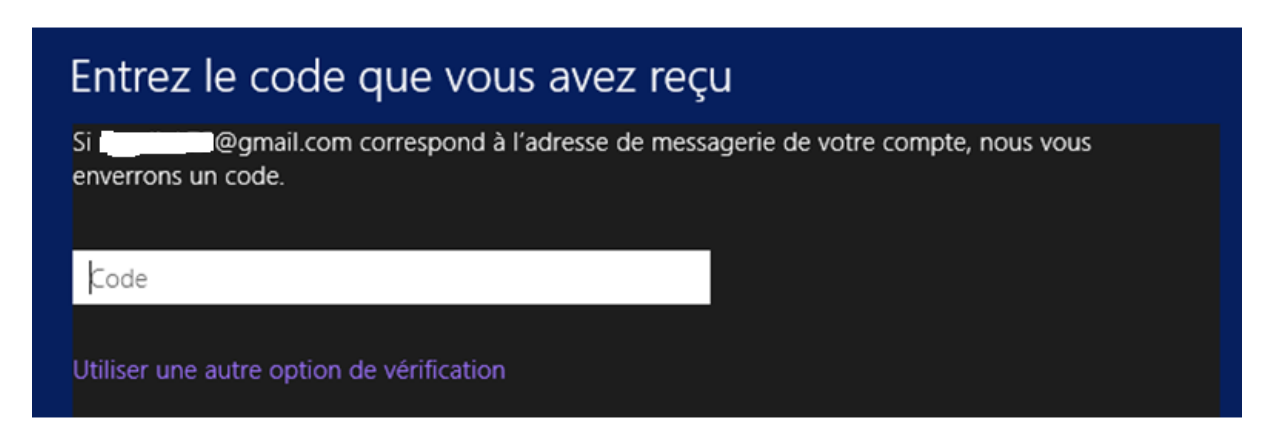

On arrive sur cet écran : tout en bas de l'écran vous avez deux boutons. Cliquer sur « changer » si vous souhaitez passer tout de suite à un compte Microsoft sur ce PC ou « annuler » si vous ne le souhaitez pas.

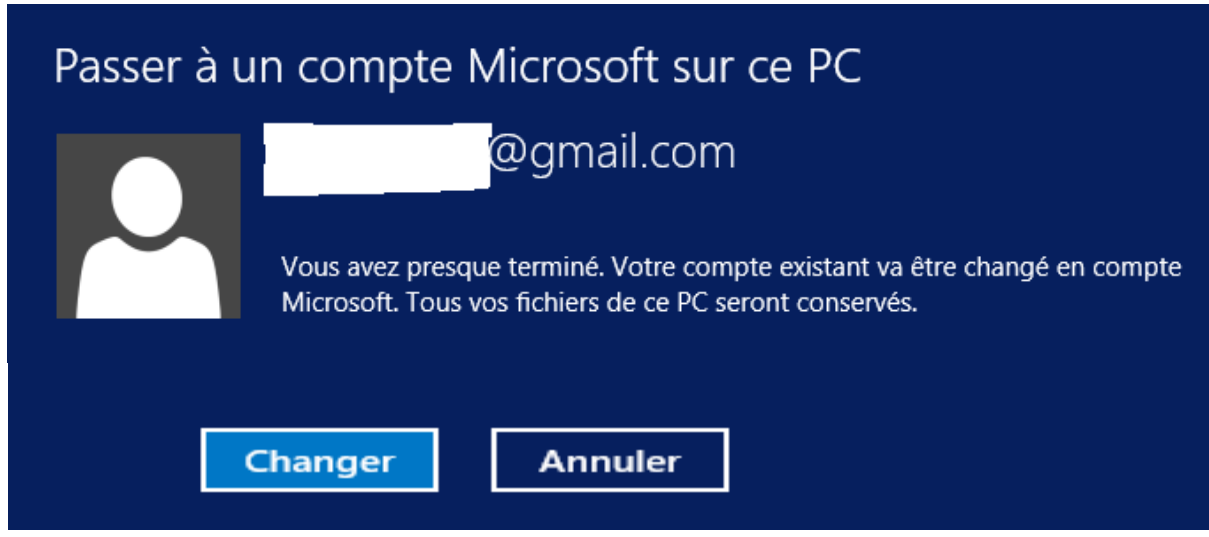

### **Etape 2** : Configurer le compte « Enfant » sur le PC

Ajouter un compte enfant : Cliquer sur le signe « + » pour ajouter un compte sur le PC

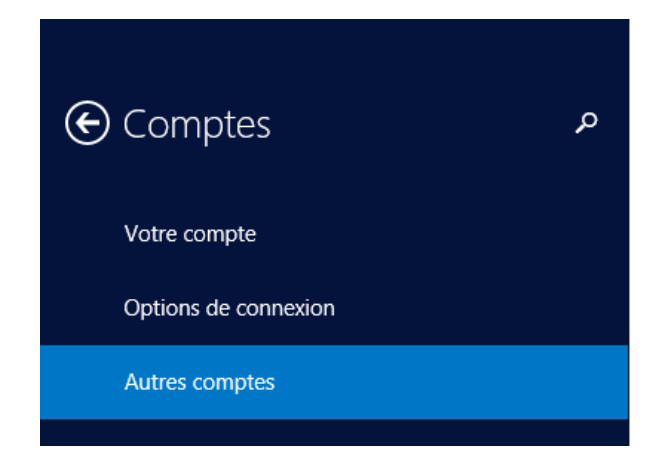

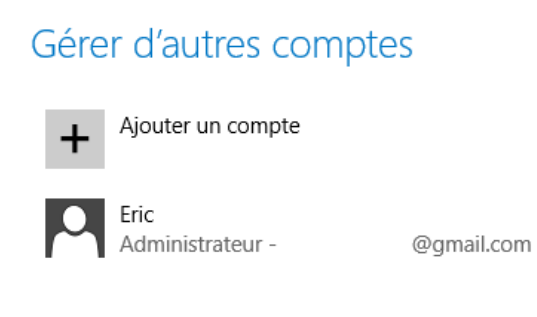

Sur cet écran, NE PAS entrer d'adresse mail de l'enfant ici mais cliquer sur « ajouter un compte d'enfant » plus bas dans l'écran

# Comment cette personne se connectera-t-elle ?

Quelle adresse de messagerie cette personne souhaite-t-elle utiliser pour se connecter à Windows ? (Si vous connaissez l'adresse de messagerie qu'elle utilise pour se connecter aux services Microsoft, entrez-la ici.)

Adresse de messagerie

Créer une adresse électronique

Cette personne peut se connecter pour accéder facilement à sa messagerie, ses photos, ses fichiers et ses paramètres en ligne (par exemple l'historique du navigateur et les favoris) sur tous ses appareils. Elle peut gérer la synchronisation de ses paramètres à tout moment.

Ajouter un compte d'enfant

Déclaration de confidentialité

Se connecter sans compte Microsoft (non recommandé)

**Suivant** 

**Annuler** 

7

On arrive sur cet écran. Ici, nous vous recommandons de lire l'ensemble des informations avant de continuer :

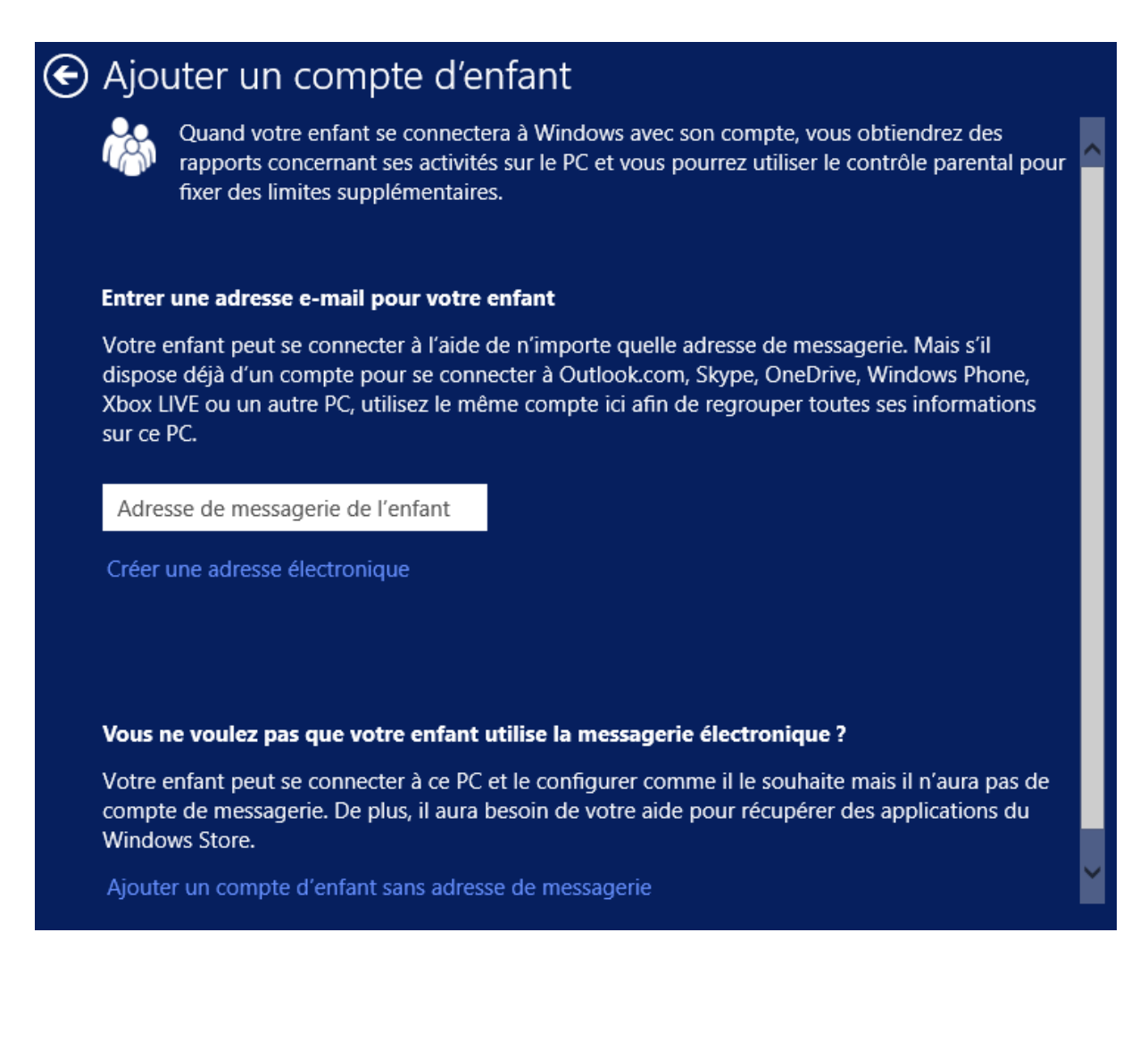

Selon votre situation, choisissez soit :

- Entrer un adresse mail pour votre enfant s'il en a une
- Ajouter un compte d'enfant sans adresse de messagerie

Si votre enfant a une adresse email et que vous l'avez entrée dans l'écran précédent, vous arrivez sur l'écran ci-dessous. Puis cliquer sur « Terminer » en bas de l'écran pour terminer l'ajout du compte enfant.

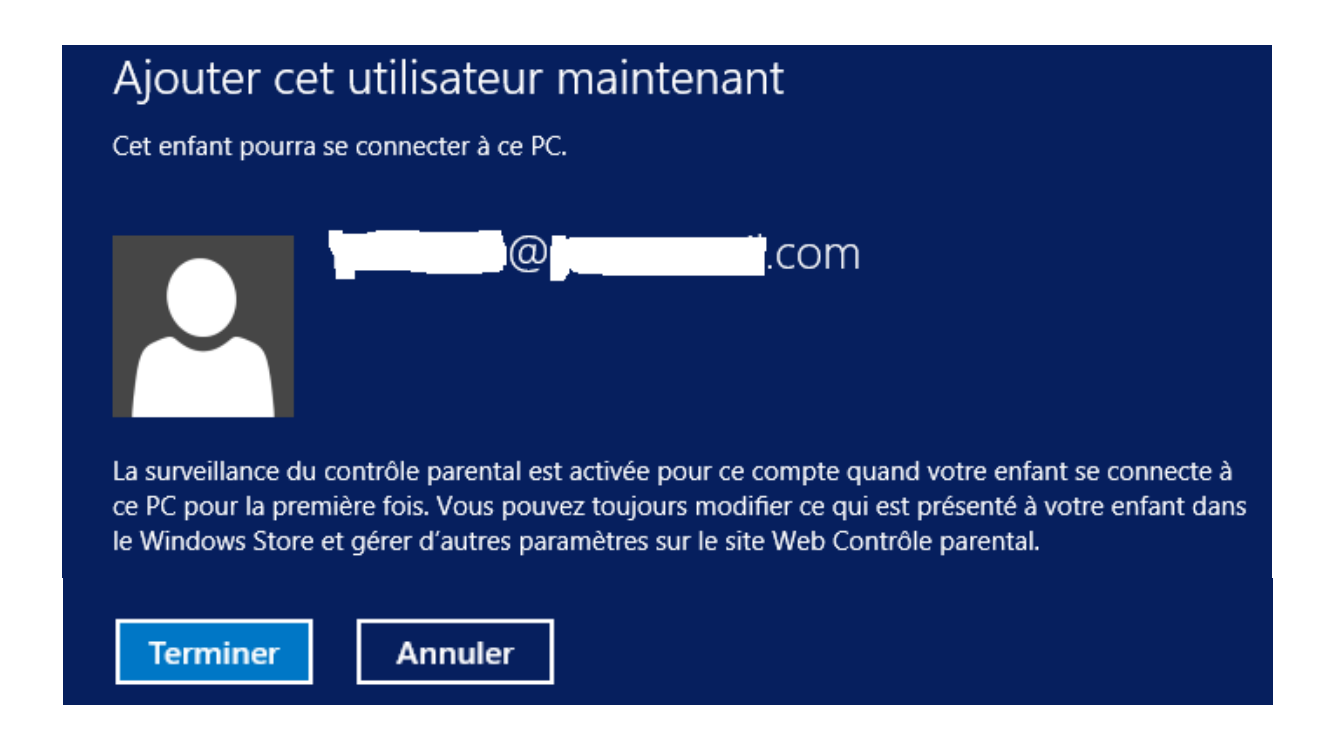

Le compte enfant est ajouté sur ce PC :

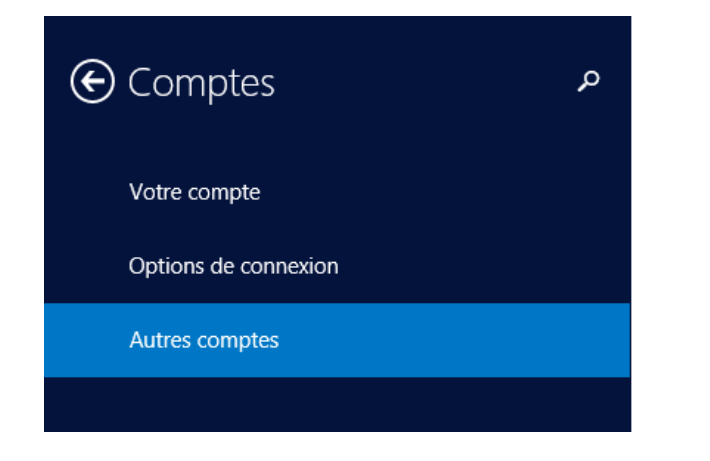

# Gérer d'autres comptes

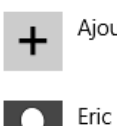

Ajouter un compte

. ©

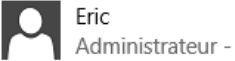

@gmail.com

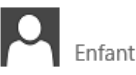

.com

## **Etape 3 : Configurer le contrôle parental sur le PC**

Il reste à configurer les paramètres de contrôle parental du compte enfant. Cliquer sur la loupe et rechercher les mots « contrôle parental »

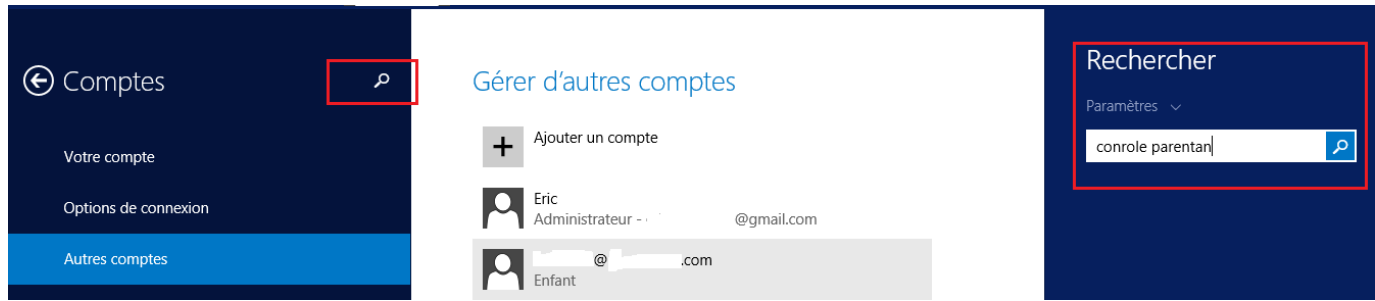

Les paramètres « contrôle parental » apparaissent :

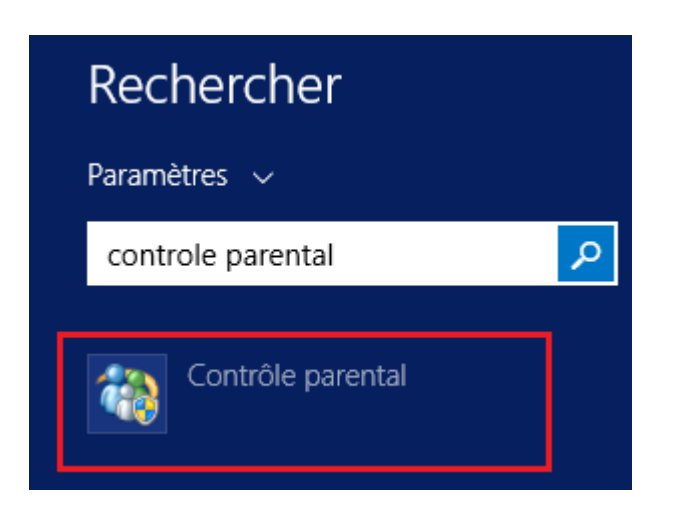

Vous pouvez aussi aller au menu « contrôle parental » depuis le Panneau de configuration / comptes et protection des utilisateurs :

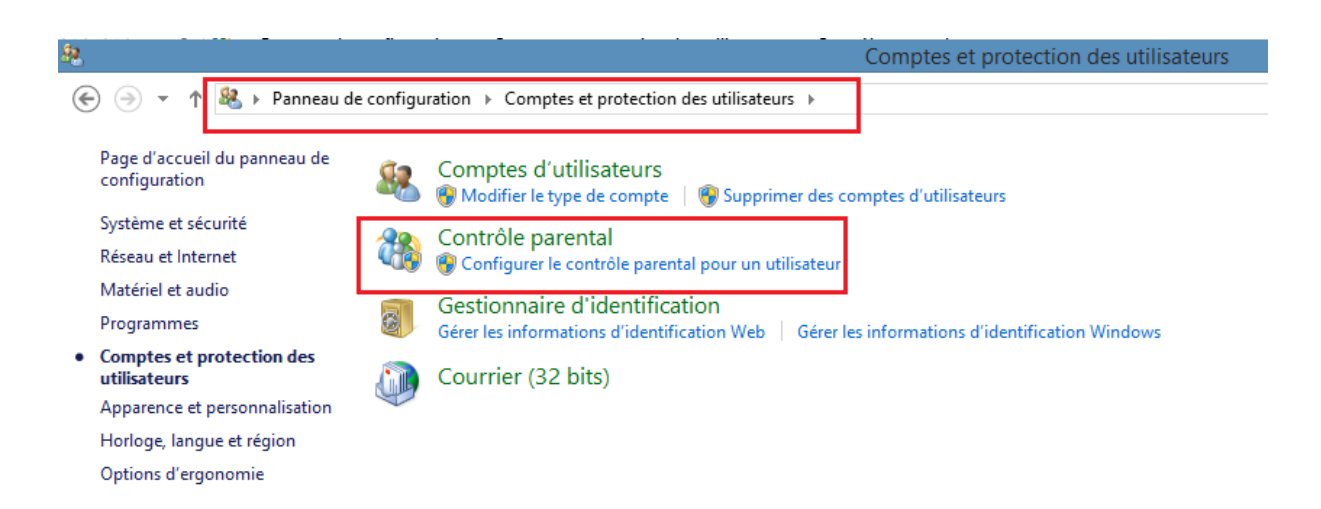

On arrive sur cet écran. Dans l'exemple il y a deux administrateurs du PC (Eric et KM) et un enfant configuré.

 $\Rightarrow$ i. Panneau de configuration > Comptes et protection des utilisateurs > Contrôle parental

Page d'accueil du panneau de configuration

Systèmes de classification

#### Choix d'un utilisateur et configuration du contrôle parental

Utilisez le contrôle parental pour obtenir des rapports concernant l'activité de vos enfants sur l'ordinateur, choisir ce qu'ils peuvent consulter en ligne, définir des limites de temps et des restrictions sur les applications, et bien plus encore. Vous pouvez gérer ces paramètres sur cet ordinateur ou sur le site Web Contrôle parental.

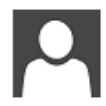

Eric Administrateur de l'ordinateur Protégé par mot de passe

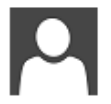

ĸ M Administrateur de l'ordinateur Protégé par mot de passe

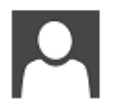

ര .com Utilisateur standard - Contrôle parental activé Protégé par mot de passe

**Fnfant** 

Si vous voulez appliquer le contrôle parental à une personne non inscrite dans cette liste, créez-lui un compte d'utilisateur.

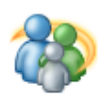

Gérer les paramètres sur le site Web Contrôle parental Vous pouvez gérer les paramètres du contrôle parental de cet ordinateur sur le site Web.

Cliquer sur le compte enfant sur lequel l'administrateur va appliquer le contrôle parental. On arrive sur l'écran ci-dessous. Vous pouvez alors activer le filtrage Web, les limites horaires d'utilisation du PC, les restrictions d'applications de jeu et les restrictions d'applications de bureau.

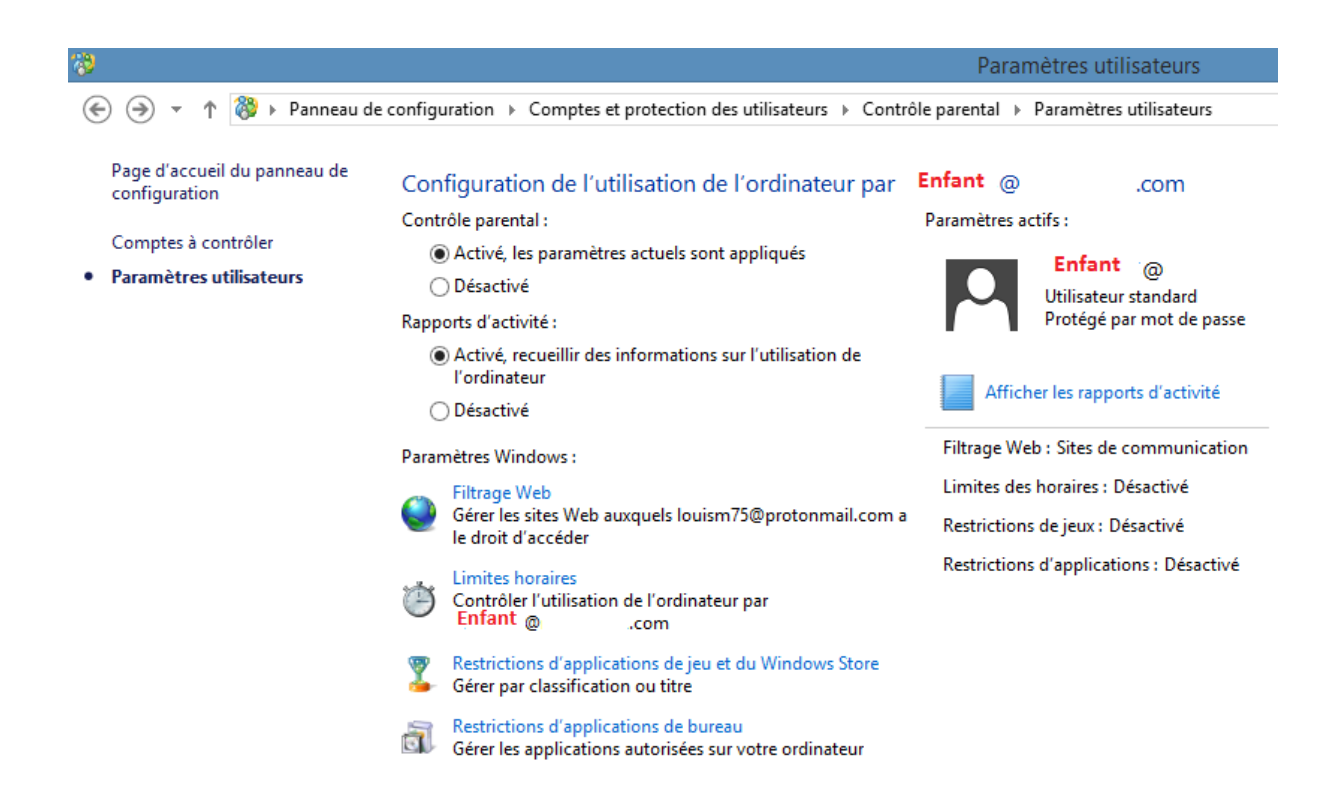

### **« Filtrage Web » pour configurer la restriction aux accès Web :**

Cliquer sur « Filtrage Web » pour configurer la restriction aux accès Web.

En cliquant sur « Filtrage Web », vous arrivez ici. Cocher « enfant@adresse.com peut utiliser uniquement les sites Web que j'autorise » :

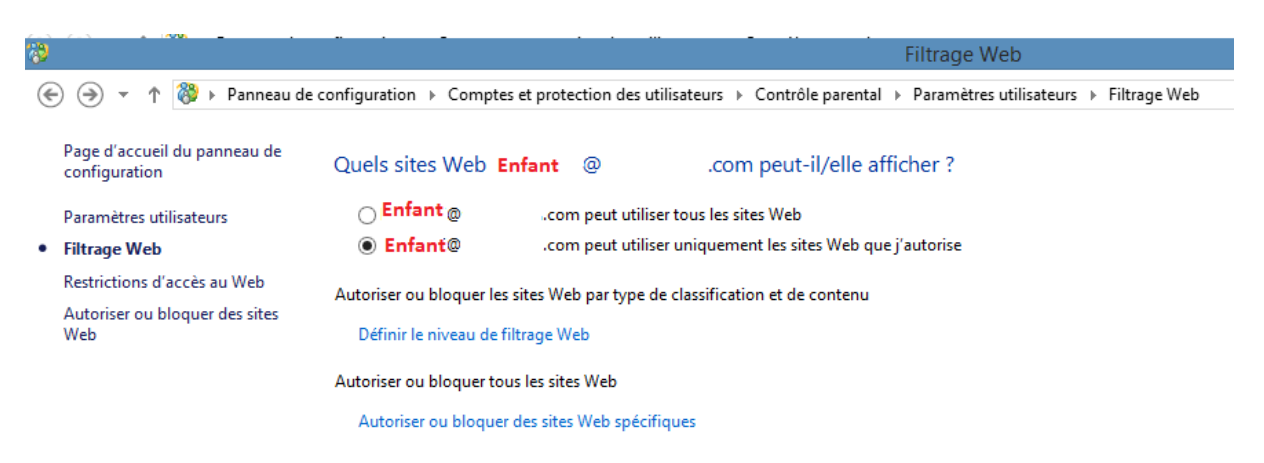

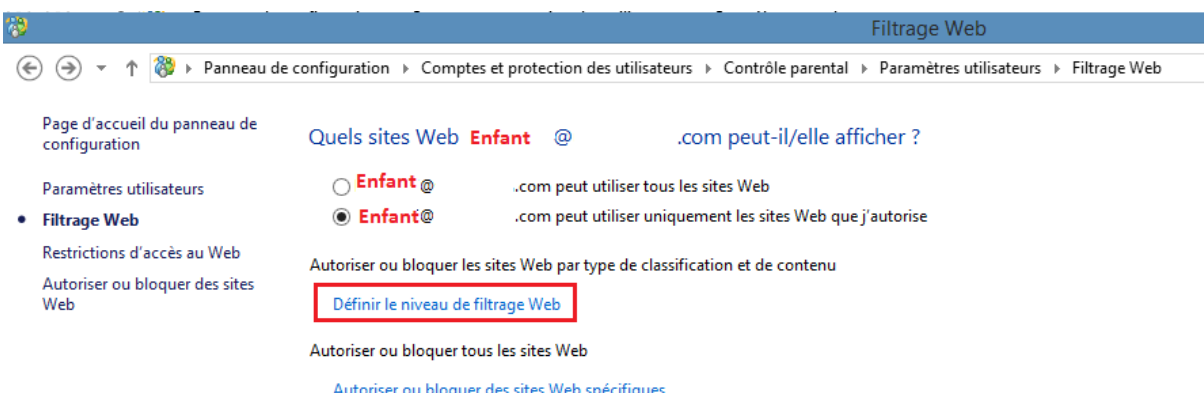

Vous pouvez choisir le niveau de filtrage. Pour cela cliquer sur « définir le niveau de filtrage Web » :

Choisir le niveau de filtrage souhaité :

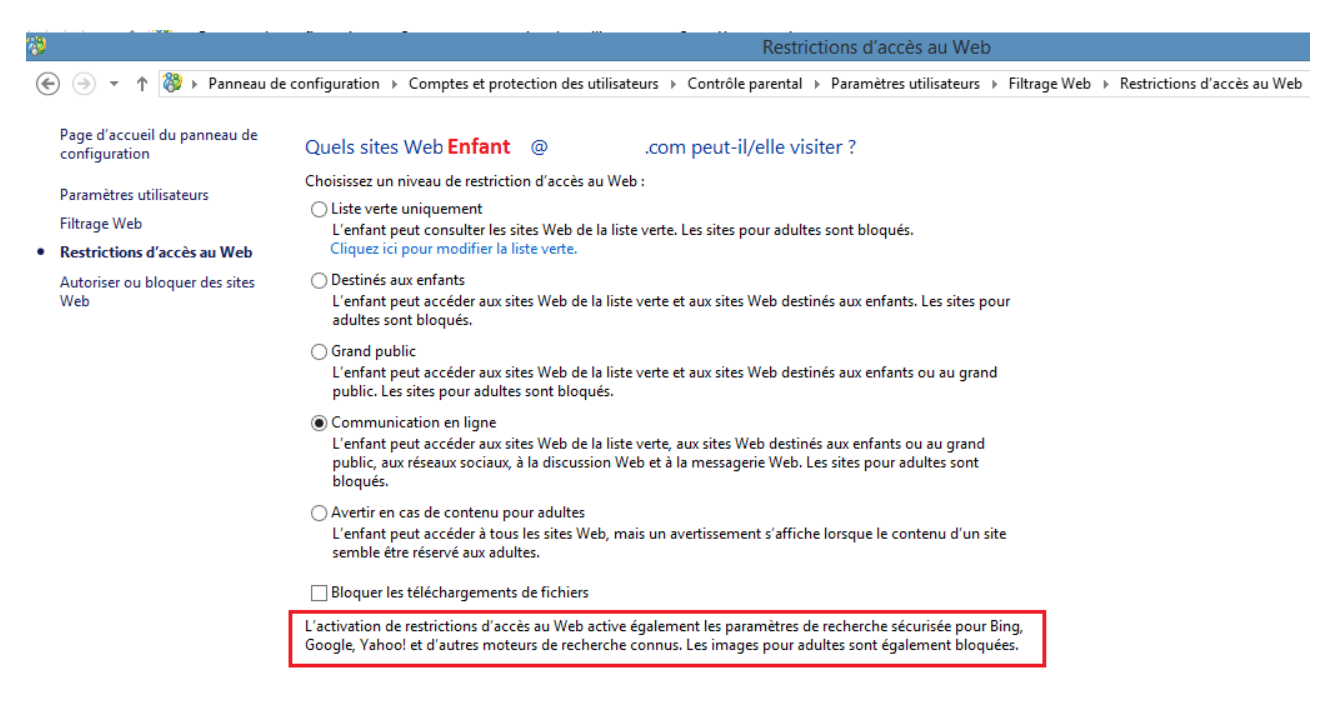

Noter que le filtrage que vous paramétrez active également les paramètres de recherche pour des moteurs connus, cf l'encadré rouge.

Si vous souhaitez autoriser ou bloquer des sites Web en particulier, vous pouvez le faire en cliquant au milieu à gauche sur « autoriser ou bloquer des sites Web » :

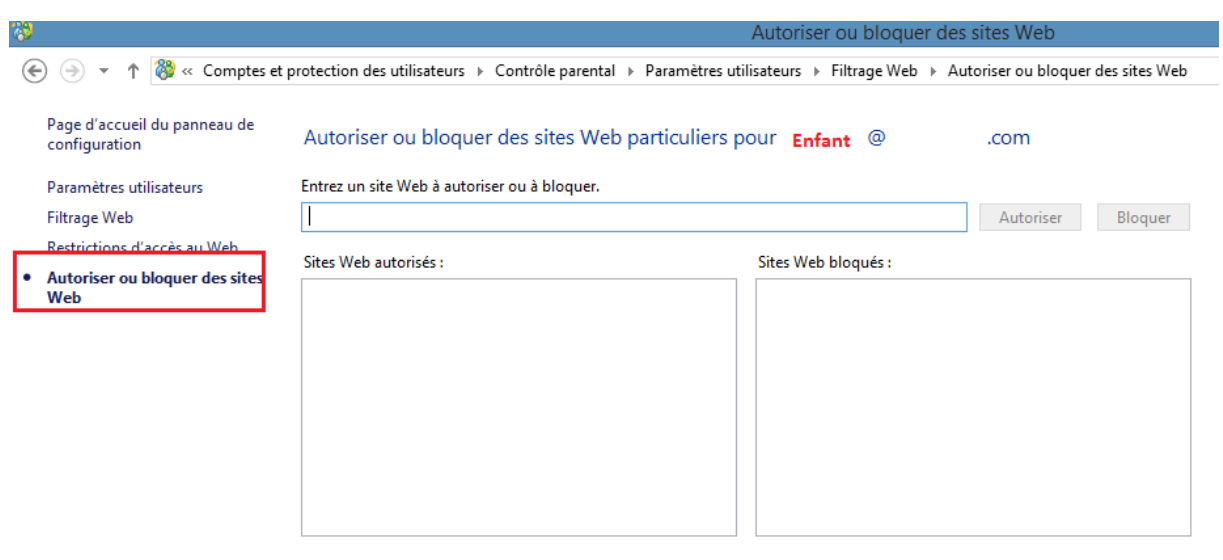

Supprimer

### Définir les limites de temps pendant lesquelles l'enfant peut utiliser **l'ordinateur**

Les limites peuvent être soit une durée autorisée soit des plages horaires interdites (la nuit par exemple)

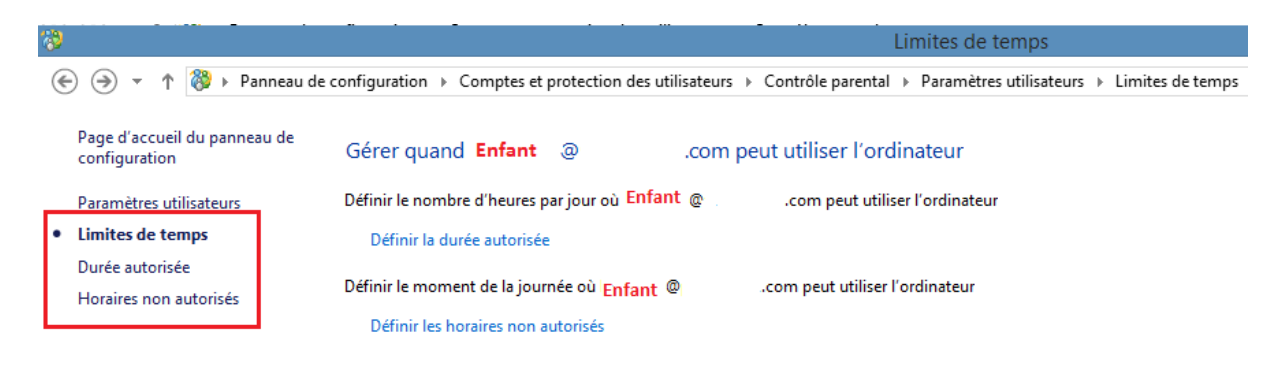

Par exemple, tous les jours, week-ends inclus, l'enfant est autorisé à utiliser l'ordinateur de 8h à 22h30.

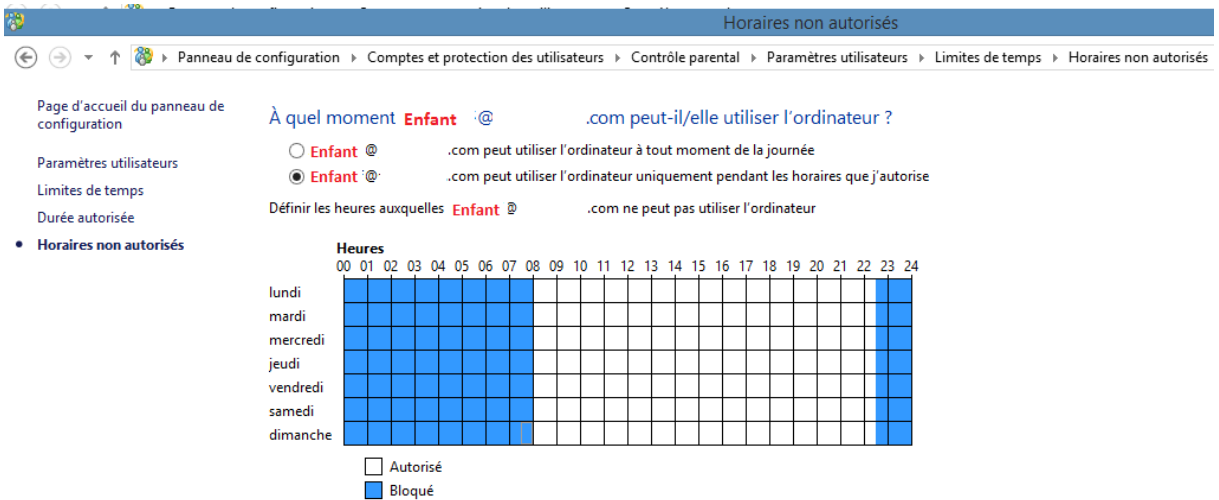

Fermer la fenêtre de configuration de restriction Web en cliquant sur la croix rouge dans le coin supérieur droit de l'écran.

### **Définir les restrictions aux jeux et au Windows Store**

Revenir à l'écran ci-dessous et configurer la restriction aux jeux. Cliquer sur « Restrictions d'applications de jeu et du Windows Store ». Remarquer que, suite à la configuration de restrictions de sites Web et de limites horaires, les fonctions de restriction déjà configurées sont activées :

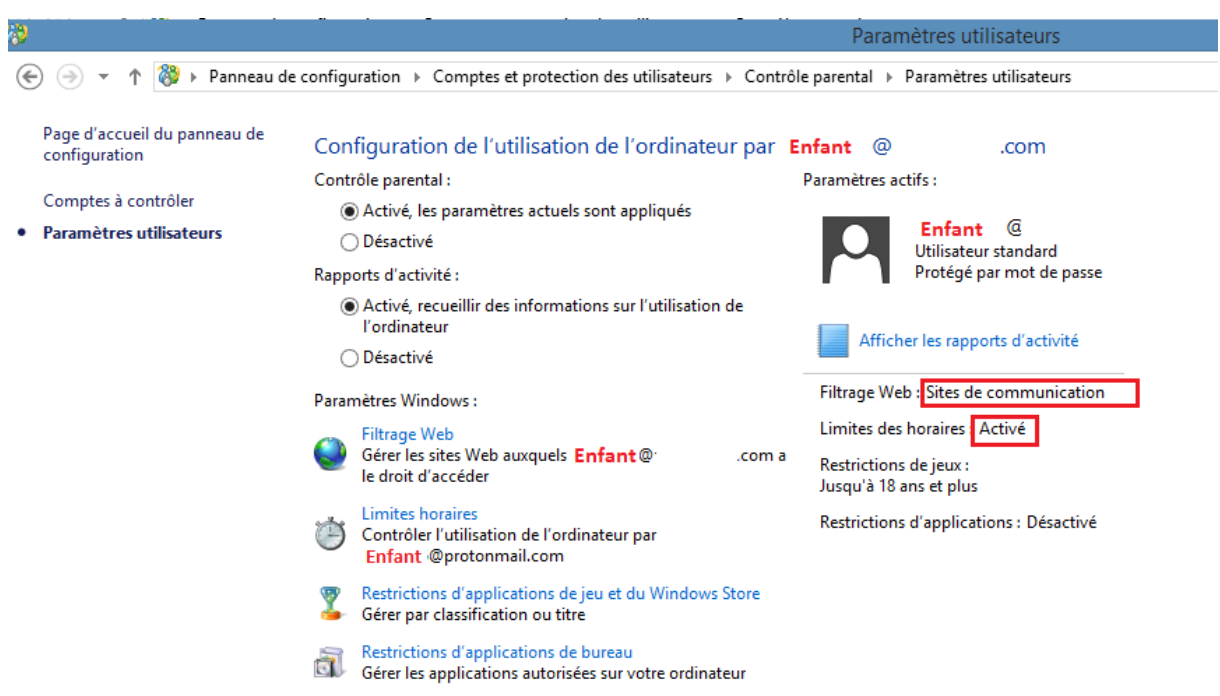

Lorsqu'on clique sur le menu « restriction d'applications de jeu et du Windows Store » on arrive sur l'écran ci-dessous. Cliquer sur « Définir la classification des jeux et du Windows Store » :

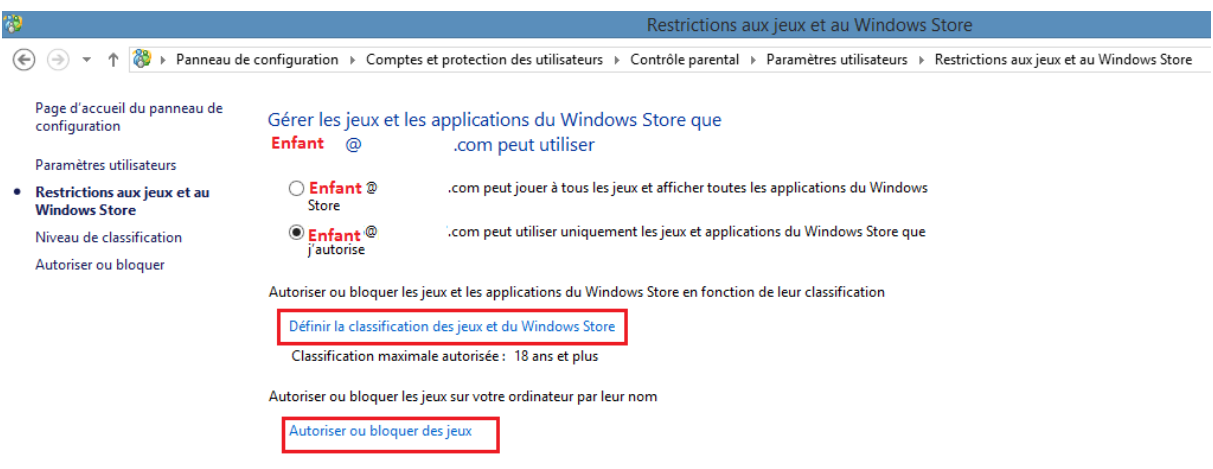

#### Choisir le niveau de classification (classification « PEGI ») :

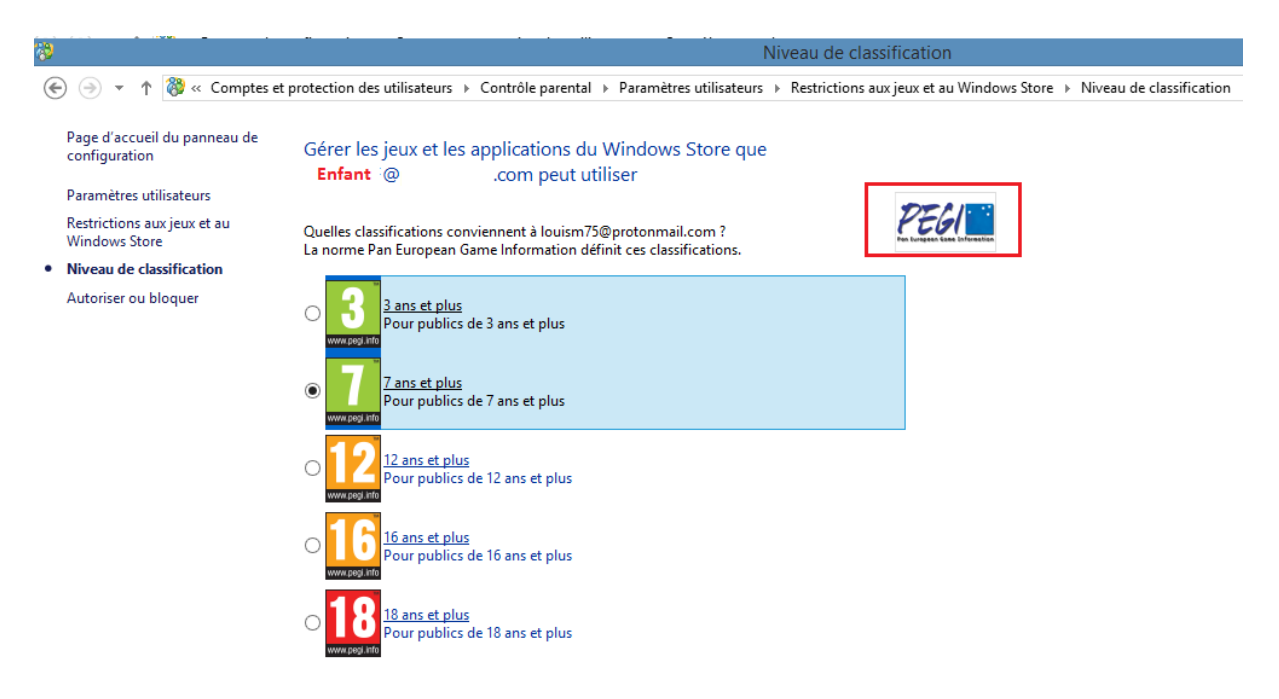

### Définir les restrictions aux applications ou programmes sur ce PC

Revenir au menu général, choisir le menu « Restrictions d'applications » et configurer les programmes que vous autorisez à votre enfant. Soit il peut utiliser tous les programmes, soit vous cochez les programmes que vous autorisez :

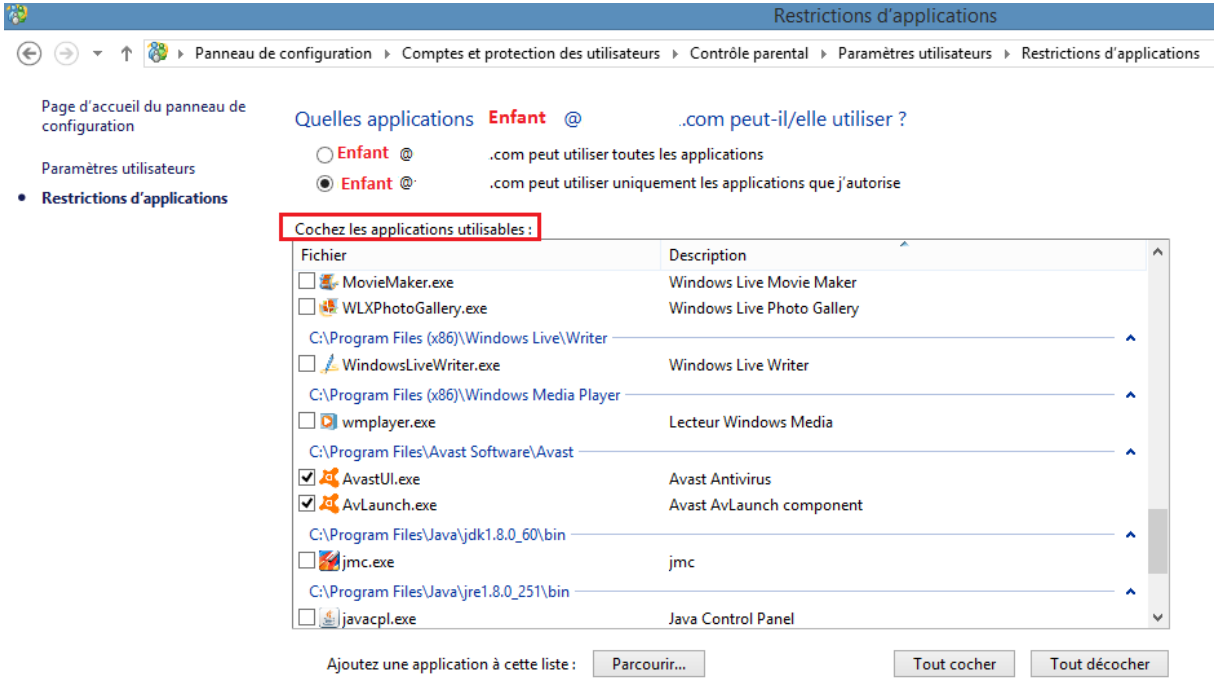

Quand vous avez terminé la configuration de tous les menus, le récapitulatif s'affiche ici (la restriction d'applications sera configurée à la valeur « Désactivé » si vous avez coché « enfant@adresse.com peut utiliser toutes les applications»):

![](_page_18_Picture_24.jpeg)